## **Barco ClickShare Software Installation from Flash Drive**

1. Insert the flash drive into a USB slot on your laptop. Under "Drives with Removable Storage", double-click on *Barco*. NOTE: It may not be listed as drive (E:) when inserted in your laptop. The drive letter is irrelevant.

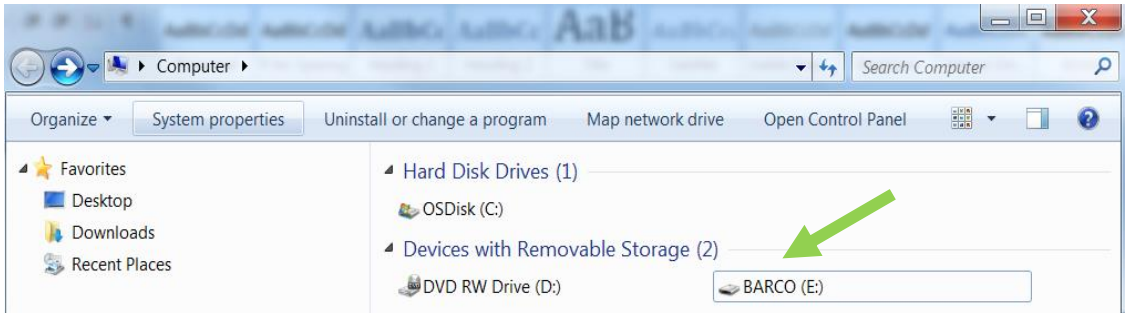

2. Double-click on the *Barco ClickShare Installation* folder.

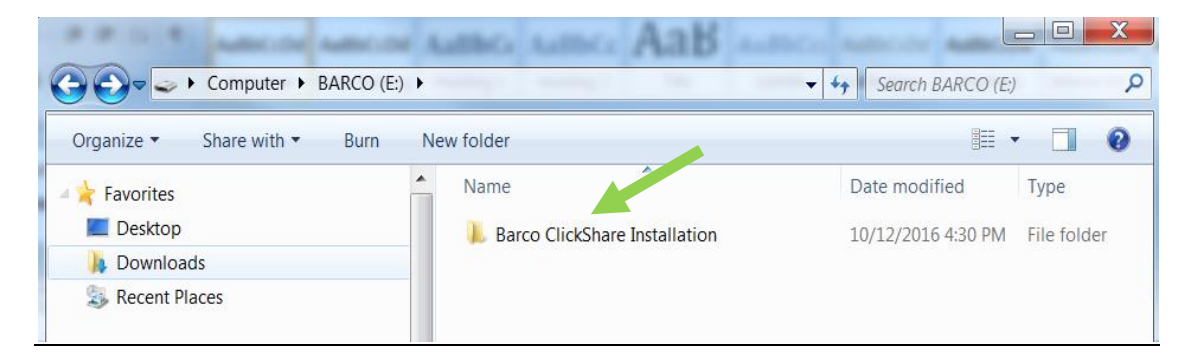

3. Double-click on the *Windows* folder.

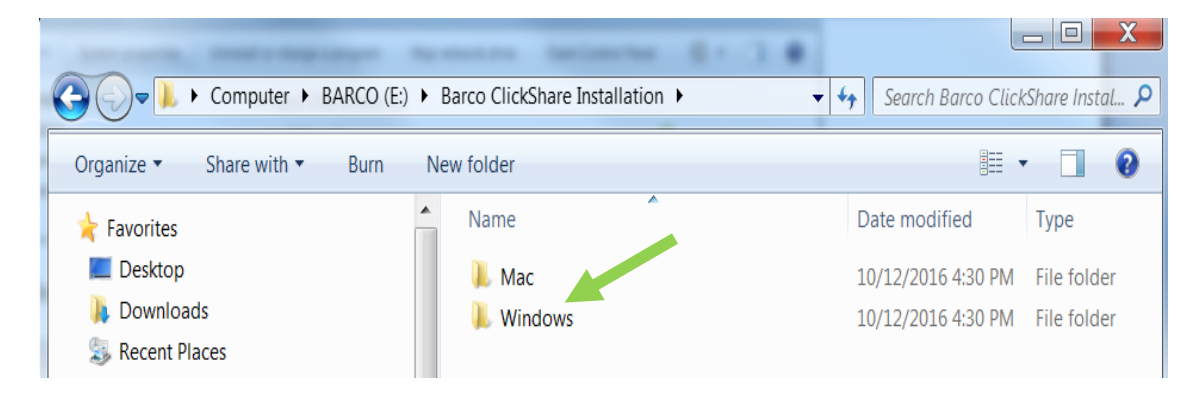

4. Double-click on the *ClickShare\_Launcher\_01\_09\_00\_0002\_Setup\_Win.msi* link.

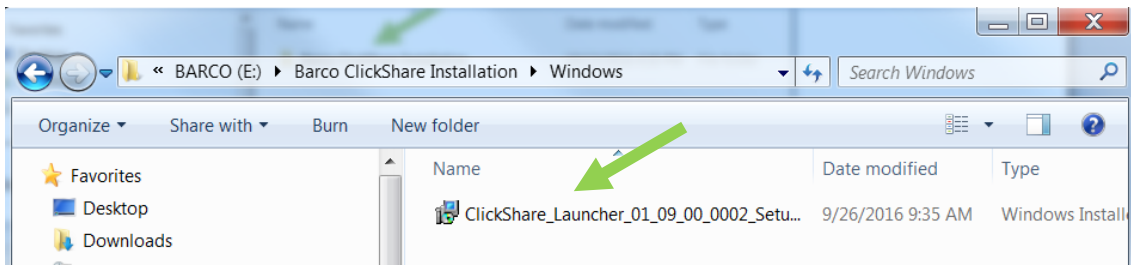

5. From the *ClickShare Launcher Setup* window, select 'Next'.

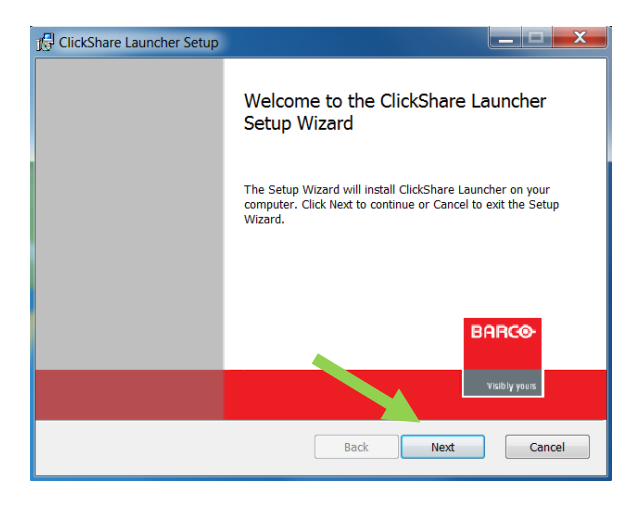

6. Accept the terms in the *End-User License Agreement* pop-up, and then select 'Next'.

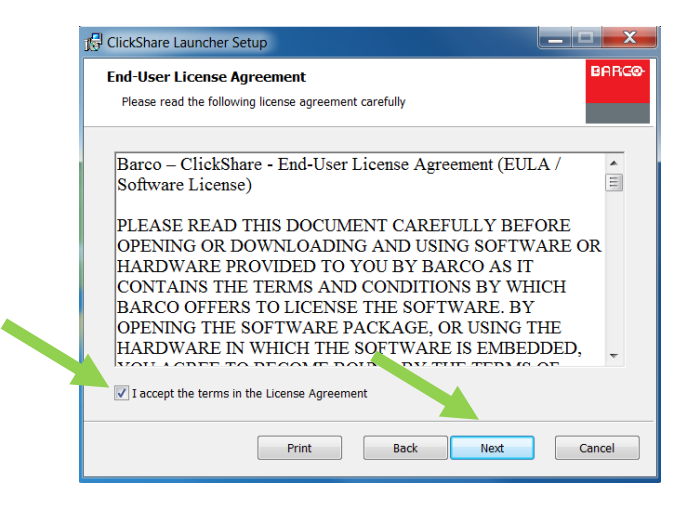

7. Click 'Next' on the *Destination Folder* pop-up

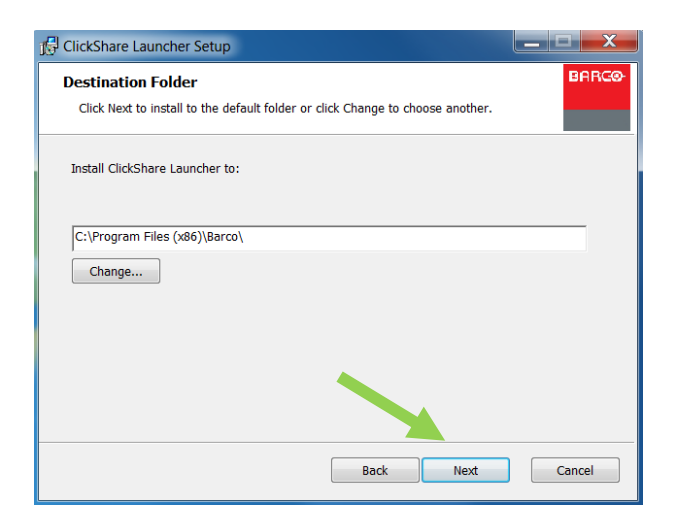

8. Click 'Install' from the *Ready to install ClickShare Launcher* pop-up.

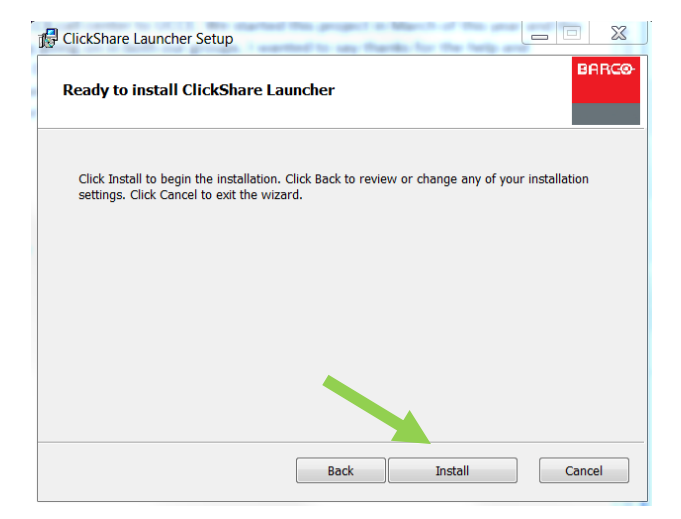

9. Once the installation is complete, click on 'Finish'

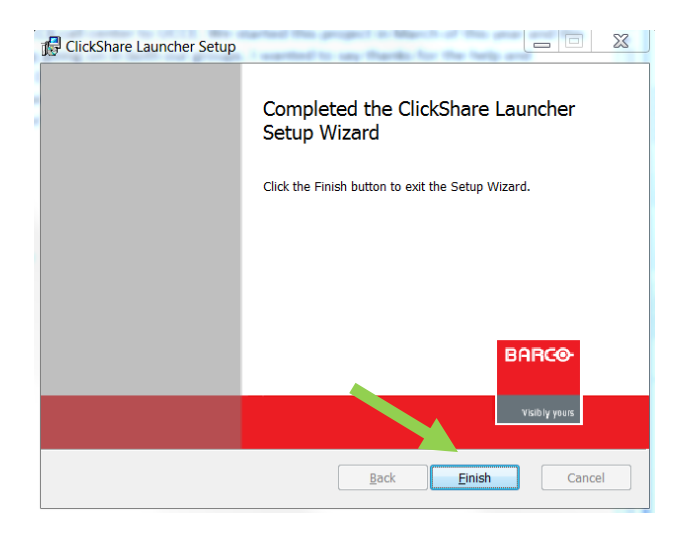

10. Now that the application is installed, you should see an icon on your desktop for *ClickShare Launcher*

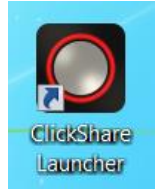

- 11. Plug the ClickShare button into a USB port on your laptop; you will see a flashing white light around the button.
- 12. Double-click on the ClickShare icon. In a few seconds, the button will make connection with the base unit and the flashing white light will change to a solid white light indicating the button attached to your computer has successfully connected to the base unit.
- 13. Once it has changed to solid white, press the center button to share your screen. The white light will change to solid red indicating you are now sharing your screen.
- 14. To stop sharing, press on the center button again. The light will go from solid red to solid white indicating you are now in standby mode and no longer sharing your screen. To resume sharing, simply press the center button again.

## **Barco ClickShare Software Download Installation Instructions for Windows**

You may install the software by clicking on the link on the AHC Website or by going directly to the Barco Website.

## **From the AHC Website:**

- 1. Click on the link for either the Windows or Mac installation depending on your laptop operating system.
- 2. For Windows, from the *Open File – Security Warning* pop-up, select 'Run'.

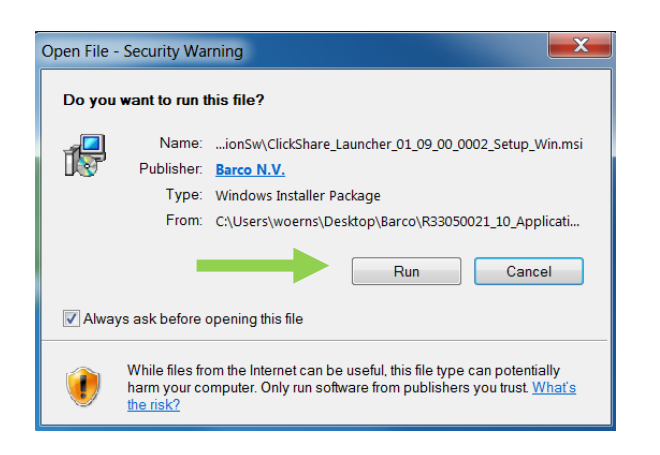

3. From the *ClickShare Launcher Setup* window, select 'Next'.

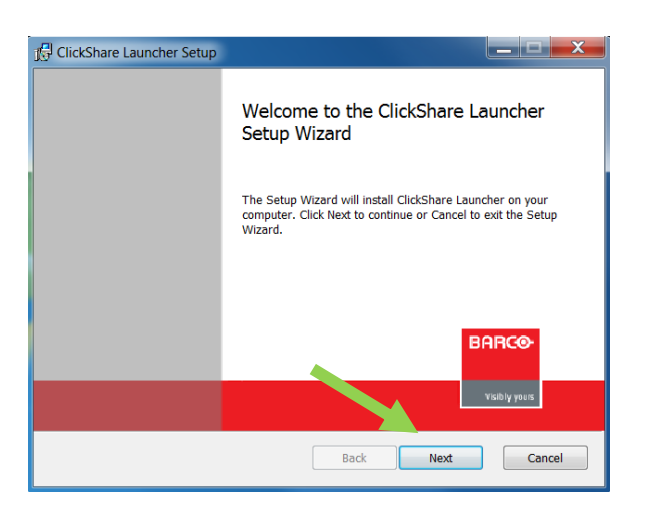

4. Accept the terms in the *End-User License Agreement* pop-up, and then select 'Next'.

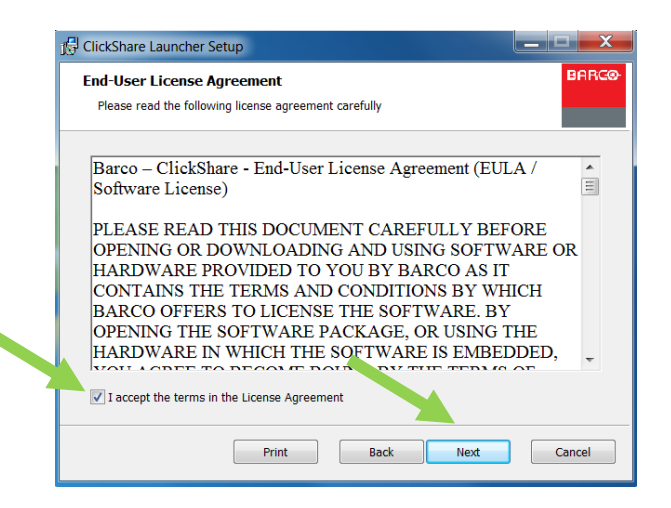

5. Click 'Next' on the *Destination Folder* pop-up

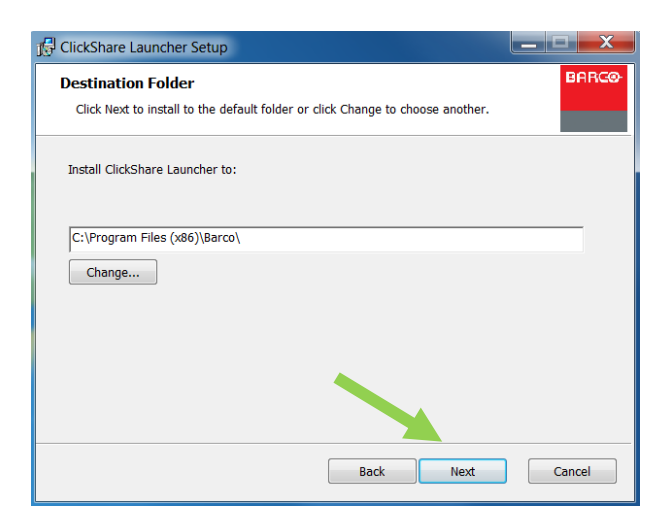

6. Click 'Install' from the *Ready to install ClickShare Launcher* pop-up.

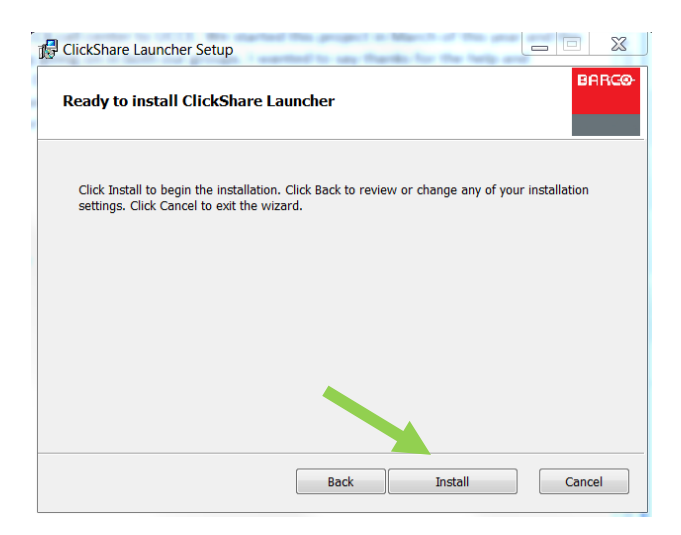

7. Once the installation is complete, click on 'Finish'

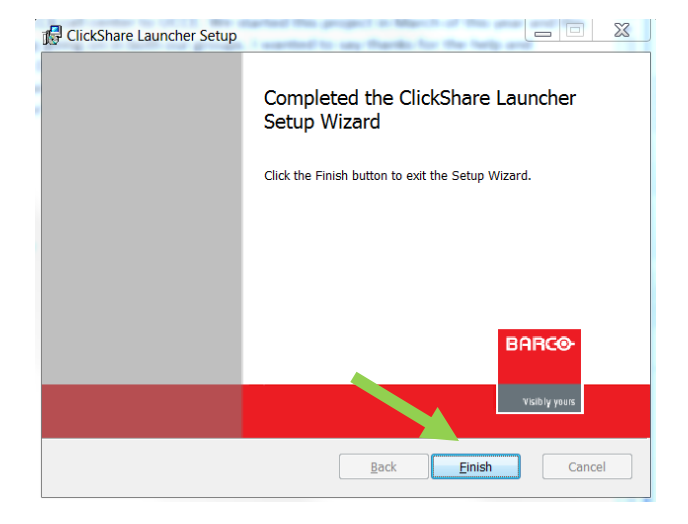

8. Now that the application is installed, you should see an icon on your desktop for *ClickShare Launcher*

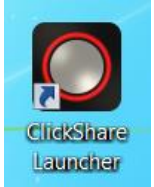

- 9. Plug the ClickShare button into a USB port on your laptop; you will see a flashing white light around the button.
- 10. Double-click on the ClickShare icon. In a few seconds, the button will make connection with the base unit and the flashing white light will change to a solid white light indicating the button attached to your computer has successfully connected to the base unit.
- 11. Once it has changed to solid white, press the center button to share your screen. The white light will change to solid red indicating you are now sharing your screen.
- 12. To stop sharing, press on the center button again. The light will go from solid red to solid white indicating you are now in standby mode and no longer sharing your screen. To resume sharing, simply press the center button again.

## **From the Barco Website:**

1. Navigate to :

<http://www.barco.com/en/mybarco/mysupport/productsupport/software/software-detail?nr=R33050021>

2. Click on the Download button, and then select 'Open' from the pop-up window. Depending on the security configuration on your laptop, you may receive an error message stating pop-ups are blocked from this site. If so, please select 'Allow once', refresh the page, and then click on the download link again.

**NOTE: The ClickShare Launcher Installer Version number may be higher than shown below as newer versions will be released after this document was completed.**

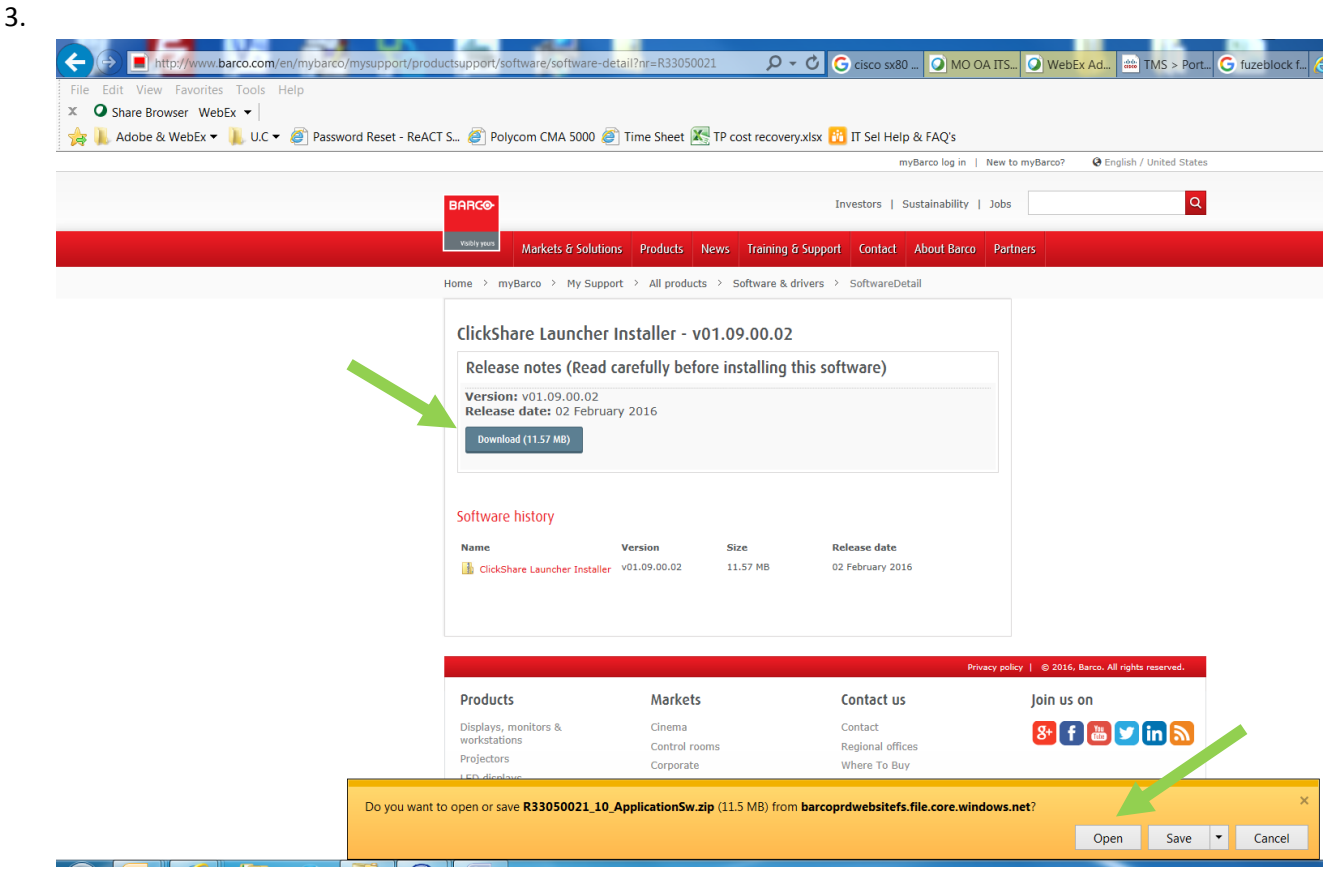

4. From the *Open File – Security Warning* pop-up, select 'Run'.

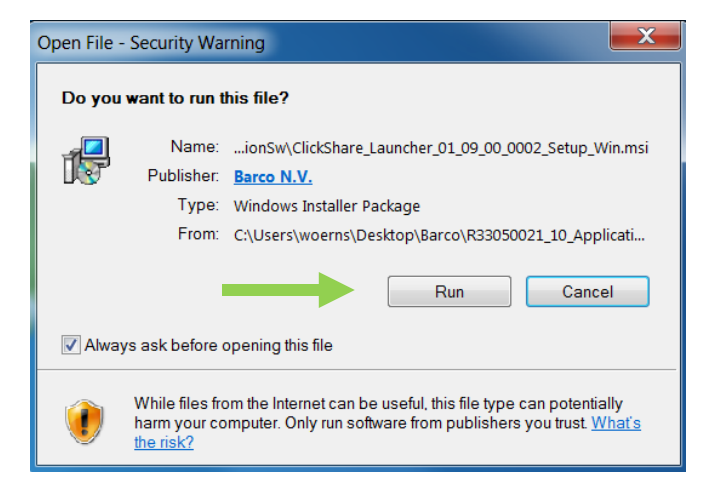

5. From the *ClickShare Launcher Setup* window, select 'Next'.

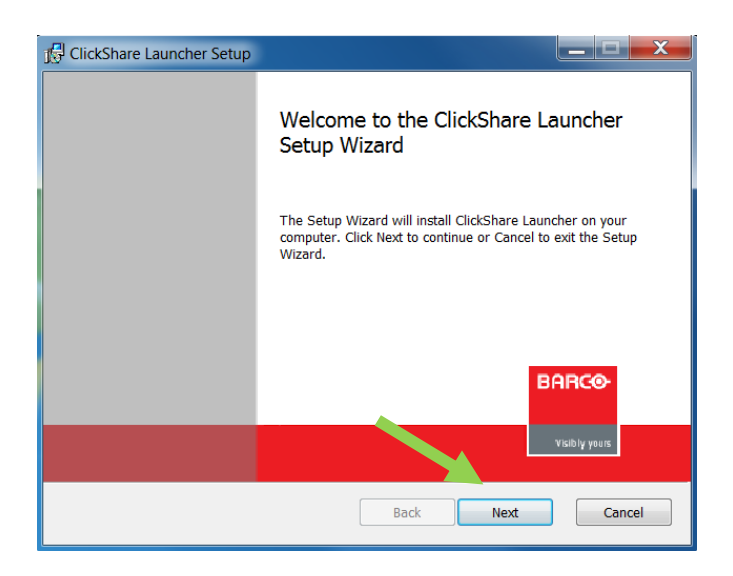

6. Accept the terms in the *End-User License Agreement* pop-up, and then select 'Next'.

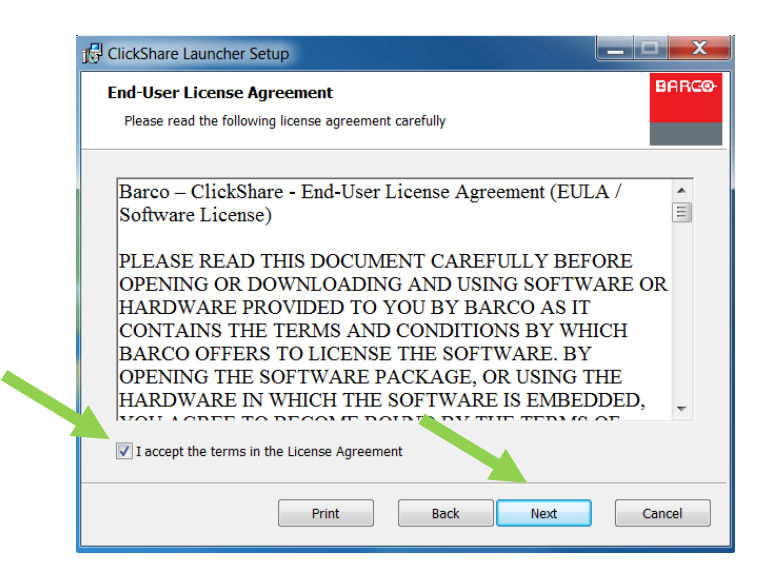

7. Click 'Next' on the *Destination Folder* pop-up

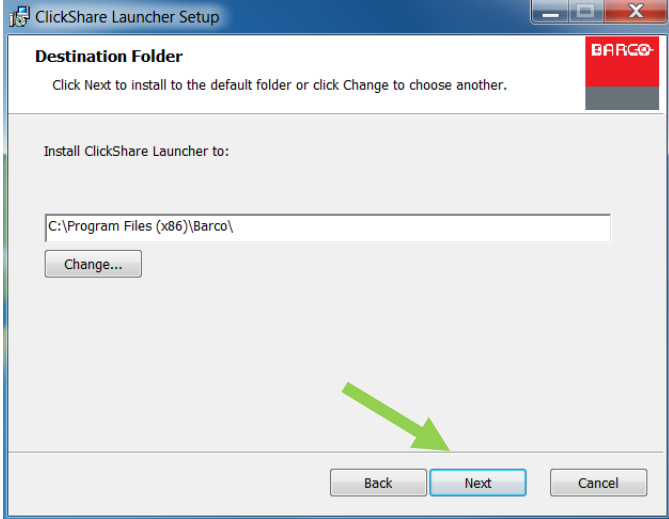

8. Click 'Install' from the *Ready to install ClickShare Launcher* pop-up.

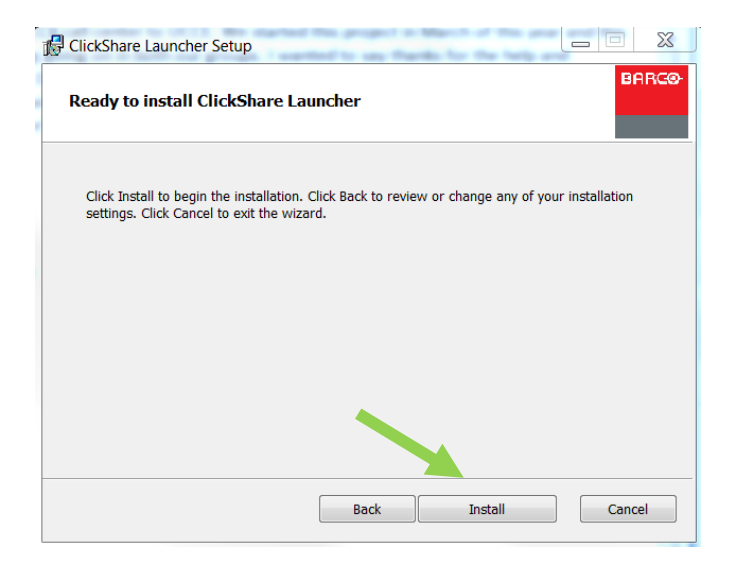

9. Once the installation is complete, click on 'Finish'

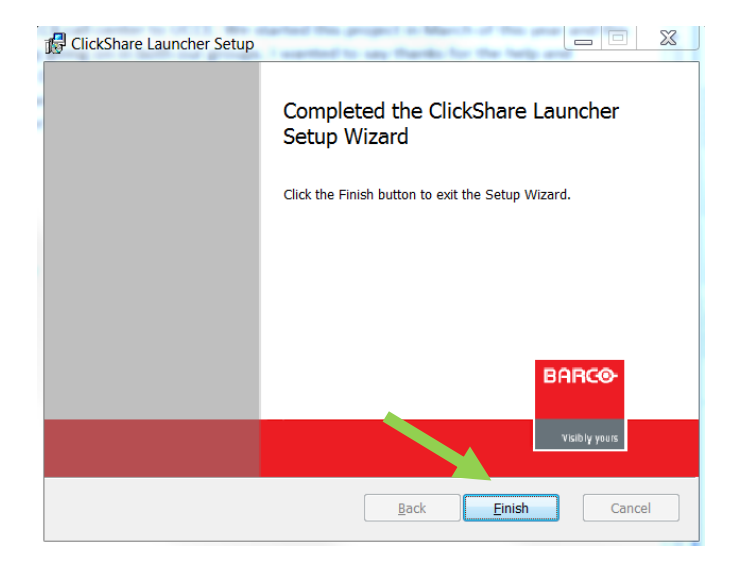

- 10. Plug the ClickShare button into a USB port on your laptop; you will see a flashing white light around the button.
- 11. Double-click on the ClickShare icon. In a few seconds, you will see a status dialog box in the lower right corner of your screen the button indicating the ClickShare button is making a connection to the base unit. After it has made connection, the status dialog box will close and the flashing white light will change to a solid white light indicating the button attached to your computer has successfully connected to the base unit.

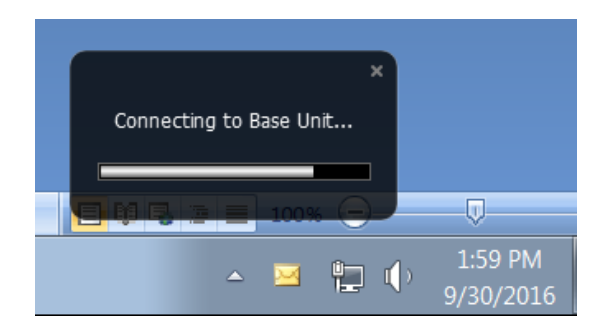

- 12. Once it has changed to solid white, press the center button to share your screen. The white light will change to solid red indicating you are now sharing your screen.
- 13. To stop sharing, press on the center button again. The light will go from solid red to solid white indicating you are now in standby mode and no longer sharing your screen. To resume sharing, simply press the center button again.